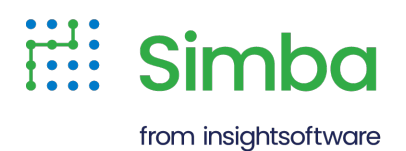

# Magnitude Simba SDK

Build an ADO.NET Provider in 5 Days

Version 10.2.2 October 2022

# Copyright

This document was released in October 2022.

Copyright ©2014–2024 insightsoftware. All rights reserved.

No part of this publication may be reproduced, stored in a retrieval system, or transmitted, in any form or by any means, electronic, mechanical, photocopying, recording, or otherwise, without prior written permission from Magnitude, Inc.

The information in this document is subject to change without notice. Magnitude, Inc. strives to keep this information accurate but does not warrant that this document is error-free.

Any Magnitude product described herein is licensed exclusively subject to the conditions set forth in your Magnitude license agreement.

Simba, the Simba logo, SimbaEngine, and Simba Technologies are registered trademarks of Simba Technologies Inc. in Canada, the United States and/or other countries. All other trademarks and/or servicemarks are the property of their respective owners.

All other company and product names mentioned herein are used for identification purposes only and may be trademarks or registered trademarks of their respective owners.

Information about the third-party products is contained in a third-party-licenses.txt file that is packaged with the software.

#### Contact Us

insightsoftware

[www.insightsoftware.com](http://www.insightsoftware.com/)

# <span id="page-2-0"></span>Table of Contents

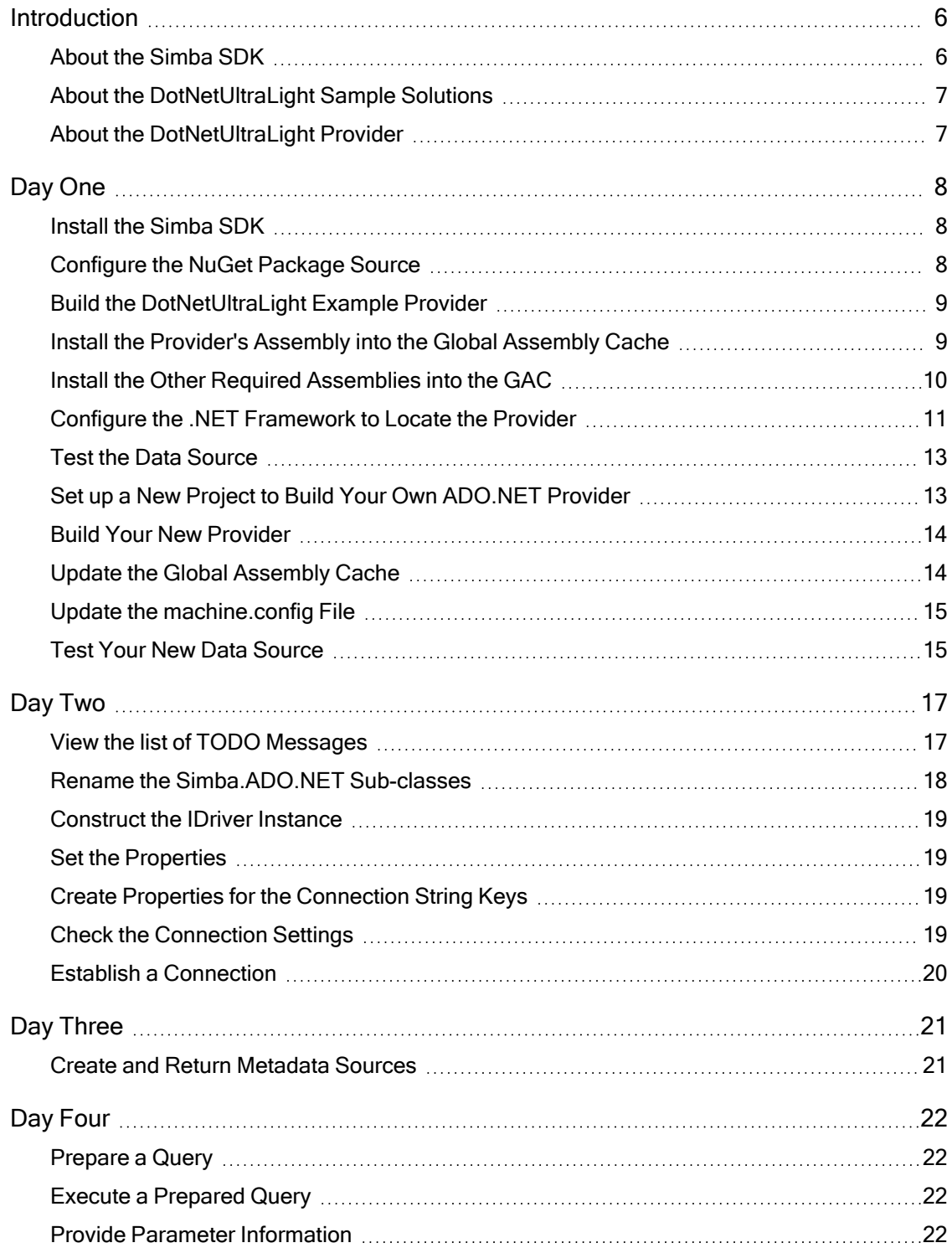

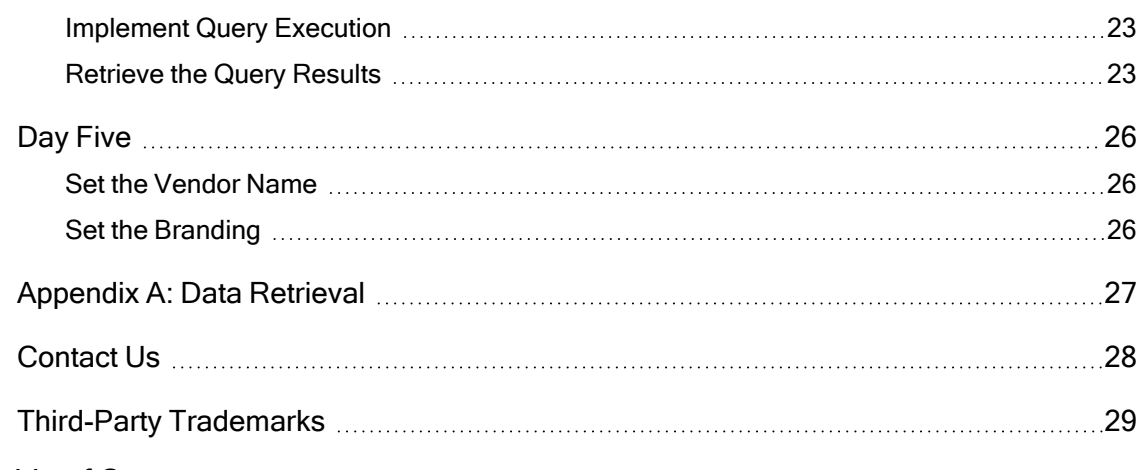

#### Table of Contents

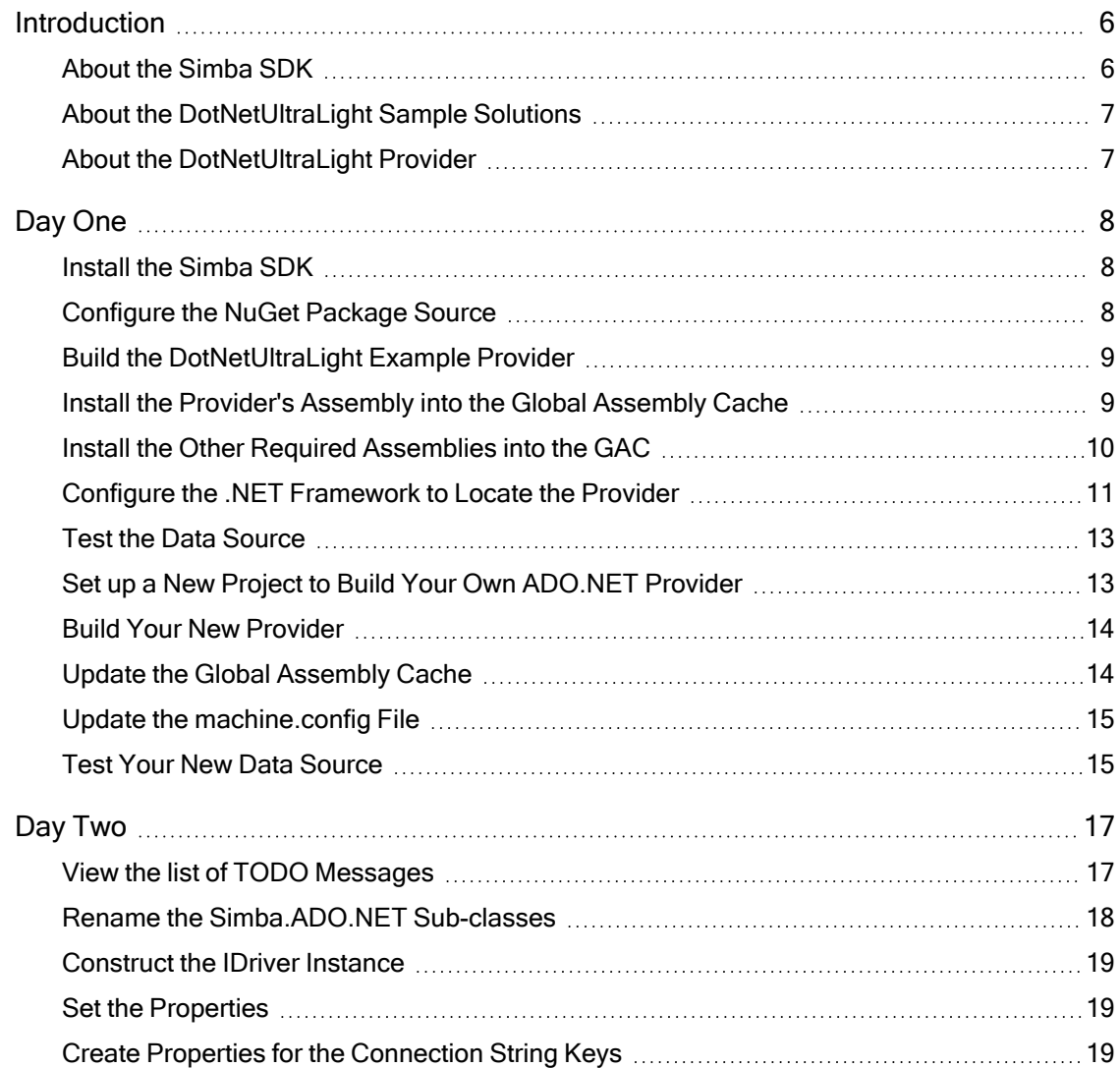

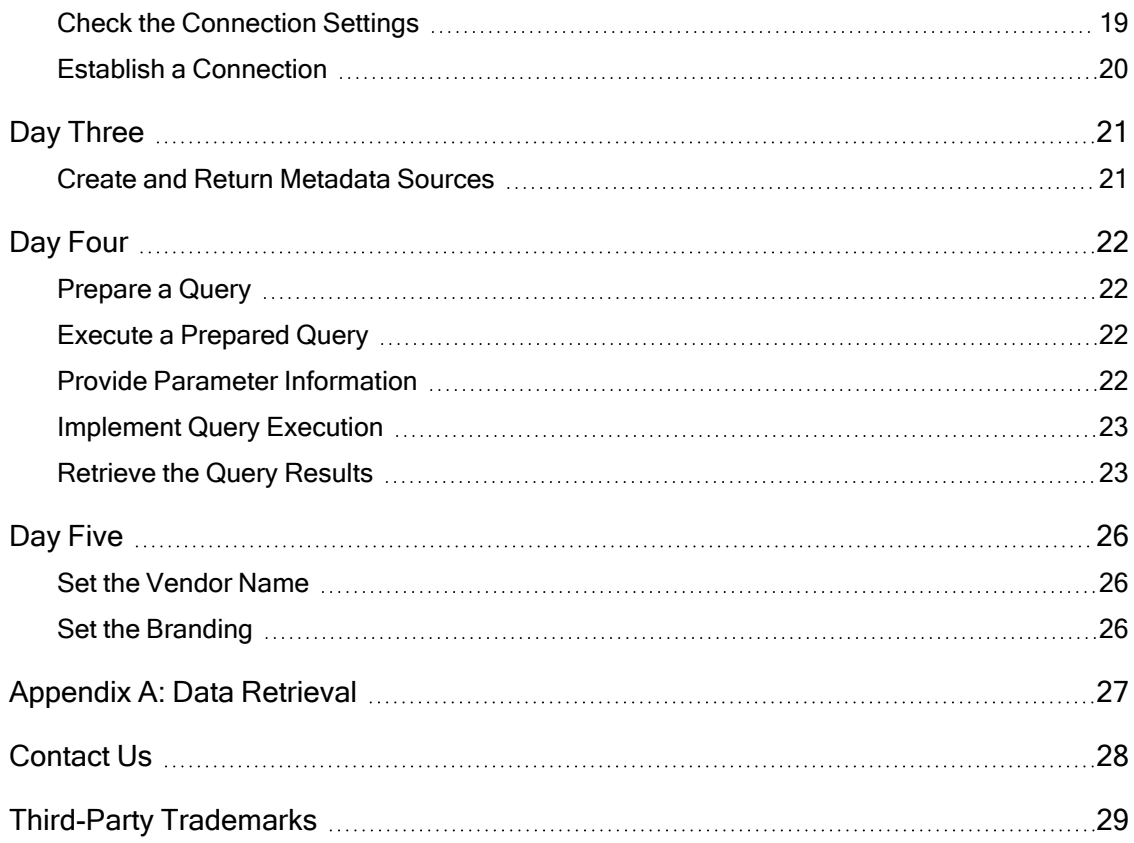

# <span id="page-5-0"></span>Introduction

This guide will show you how to create your own, custom ADO.NET provider, using C#, with the Simba SDK. It will walk you through the steps to modify and customize the included DotNetUltraLight sample provider. At the end of five days, you will have a read-only provider that connects to your data store.

# <span id="page-5-1"></span>About the Simba SDK

The Simba SDK contains a complete implementation of the ADO.NET specification, which provides a standard interface to which any ADO.NET enabled application can connect. The libraries of theSimba SDK hide the complexity of error checking, session management, data conversions and other low-level implementation details. They expose a simple API, called the Data Store Interface API or DSI API, which defines the operations needed to access a data store. This will be used by common reporting applications to access your data store when Simba SDK executes an SQL statement. The diagram below shows how your custom-designed DSI implementation (DSII) connects directly to your data source.

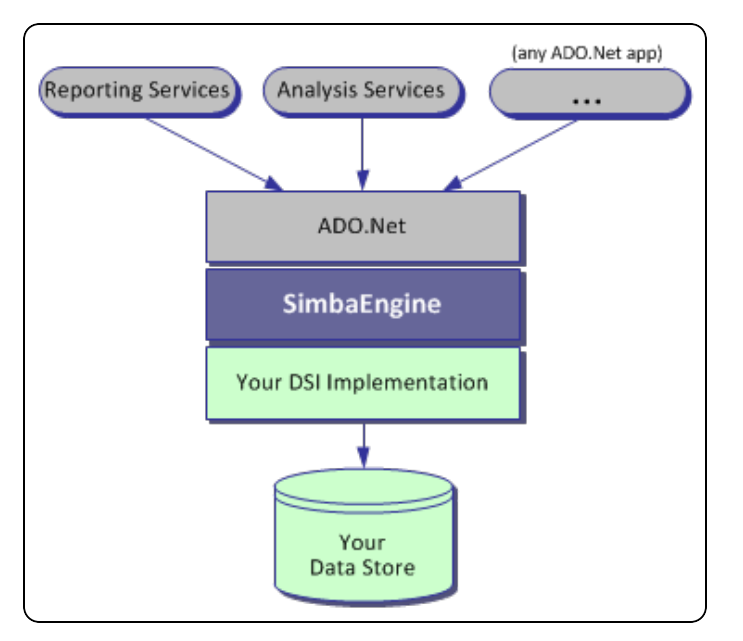

Figure 1: High-level view of Simba SDK

The components from Simba SDK take responsibility for meeting the data access standards while your custom DSI implementation takes responsibility for accessing your data store and translating it to the DSI API. Full documentation for the Simba SDK is available on the Simba website at <http://www.simba.com/odbc-sdk-documents.htm>.

# <span id="page-6-0"></span>About the DotNetUltraLight Sample Solutions

The DotNetUltraLight sample contains two solutions that each use different APIs:

• The DotNetUltraLight Provider solution uses the Simba.ADO.NET API. The DotNetUltraLight Provider VS2022.sln file implements a provider that is written entirely in C#, providing an ADO.NET interface. It is a sample DSI implementation of an ADO.NET provider, which accesses a sample in-memory data source. The Simba SDK is not used with the ADO.NET provider.

#### **O** Note:

This is the solution that is described in this document.

• The DotNetUltraLight\_Driver solution uses Simba's C++ to C# bridge (CLIDSI) API.

The DotNetUltraLight Driver VS2022.sln file implements a connector using a mixture of C# and C++, providing an ODBC interface or SimbaServer executable for use with any of the SimbaClient connectors.

# <span id="page-6-1"></span>About the DotNetUltraLight Provider

The DotNetUltraLight sample provider helps you to prototype a DSI implementation for your own data store so you can learn how the Simba SDK works. You can also use it as the foundation for a commercial DSI implementation if you are careful to remove the shortcuts and simplifications that it contains. This is a fast and effective way to get a data access solution to your customers.

In the DotNetUltraLight sample provider, there is a pattern of class relationships, headed by IResultSet and anchored by your MetadataSource classes (For example, ULTablesMetadataSource) and Table classes (For example, ULPersonTable).

For data retrieval, your Reader class interacts directly with your data store to retrieve the data and deliver it to the Table class on demand. The Reader class should take care of caching, buffering, paging, and all the other techniques that speed data access. Implementing metadata access is a bit more complicated. There are several Metadata Sources that you can implement, but as a starting point, to make your provider work properly, you only need to implement the following Metadata Sources:

- Catalog only
- Schema only
- Columns
- Tables
- Type Information

# <span id="page-7-0"></span>Day One

Today's task is to set up the development environment and project files for your provider. By the end of the day, you will have compiled and tested your ADO.NET provider.

#### <span id="page-7-1"></span>Install the Simba SDK

#### *O* Note:

If you have a previous version of the Simba SDK installed, you must uninstall it before you install the new one.

- 1. If Visual Studio is running, close it.
- 2. Run the Simba SDK setup executable that corresponds to your version of Visual Studio and follow the installer's instructions.

#### **A** Important:

The Simba SDK environment variables are defined only for the user that ran the installation. If you install the SDK as a regular user and then run Visual Studio as an administrator, the SDK will not work properly.

#### <span id="page-7-2"></span>Configure the NuGet Package Source

- 1. Locate the nuget.config file in the [INSTALL\_DIRECTORY].
- 2. Modify the file to set the source path to [INSTALL\_ DIRECTORY]\Bin\Release.
- 3. Copy this file to the NuGet configuration directory on your system. Typically, this is located at: C:\Program Files (x86)\NuGet\Config.
- 4. Rename the copy in the NuGet configuration directory to something more descriptive, such as SimbaSDK.config.

# <span id="page-8-0"></span>Build the DotNetUltraLight Example Provider

#### **f** Note:

Visual Studio 2022 is used for the examples, but Visual Studio 2015, 2017 and 2019 are also supported. Sample projects for Visual Studio 2015 are not provided in Simba SDK10.2, but they can still be obtained with Simba SDK 10.1.

- 1. Launch Microsoft Visual Studio.
- 2. Click File > Open > Project/Solution.
- 3. Navigate to *[INSTALLDIR]* \SimbaEngineSDK\10.2\Examples\Source\DotNetUltraLight\Sour ce and then open the DotNetUltraLight Provider VS2022.sln file. The default *[INSTALLDIR]* is C:\Simba Technologies.
- 4. Click Build > Configuration Manager and make sure that the active solution configuration is set to Debug, and then click Close.
- 5. Click Build > Build Solution or press F7 to build the provider.

# <span id="page-8-1"></span>Install the Provider's Assembly into the Global Assembly Cache

Each time you build the DLL, it must be installed into the Global Assembly Cache (GAC) before it can be used. To run the Global Assembly Cache tool, use the Visual Studio Command Prompt. You must run this command as an administrator.

#### **f** Note:

Only .NET Framework or .NET Standard targeting providers should be installed in the GAC. The instructions in this section are applicable only to these types of providers.

.NET Core providers are only used by applications that explicitly reference and package the provider or have their own means of loading the provider.

- 1. On the taskbar, click Start > All Programs > Microsoft Visual Studio > Visual Studio Tools.
- 2. Right-click Visual Studio Command Prompt and select Run as administrator.
- 3. Change to the directory that contains the DLL file that you just built. For example: cd

*[INSTALLDIR]*

```
\SimbaEngineSDK\10.2\Examples\Source\DotNetUltraLight\Bin\
win\debug
```
4. Type the following command to install the assembly into the GAC: gacutil.exe /i Simba.UltraLight.Provider.dll

If the operation was successful you will see a message that the assembly has been added to the cache.

#### **f** Note:

If that assembly was already installed in the GAC, you must uninstall it before you try to install it again. To uninstall the assembly from the GAC before installing it again, run the following command (as administrator): gacutil.exe /u Simba.UltraLight.Provider

#### <span id="page-9-0"></span>Install the Other Required Assemblies into the GAC

In addition to the DLL of your provider, Simba.ADO.Net.dll and Simba.DotNetDSI.dll must be installed in the GAC. These files were installed in the GAC during SDK installation.

#### Simba.ADO.NET assembly

In order to check the GAC for the Simba.ADO.NET assembly, run the following command:

gacutil.exe /l Simba.ADO.NET

If the assembly is already installed in the GAC, then you will see a message saying the number of items is one, and you can move on to checking the next DLL. However, if the assembly is not installed in the GAC, then you will see a message saying the number of items is zero, and you must install the assembly manually. To do this, run the following command:

```
gacutil.exe /i "
[INSTALLDIR]
\SimbaEngineSDK\10.2\DataAccessComponents\Bin\Windows_
vs2022\release\Simba.ADO.Net.dll"
```
#### Simba.DotNetDSI assembly

In order to check the GAC for the Simba.DotNetDSI assembly, run the following command:

gacutil.exe /l Simba.DotNetDSI

If the assembly is already installed in the GAC, then you will seea message saying the number of items is one, and you can move on to checking the other DLL. However, if

the assembly is not installed in the GAC, then you will see a message saying the number of items is zero, and you must install the assembly manually. To do this, run the following command:

```
gacutil.exe /i "[INSTALLDIR]
\SimbaEngineSDK\10.2\DataAccessComponents\Bin\win\release\Simb
a.DotNetDSI.dll"
```
#### Simba.ADO.NET.DDEX assembly

The Data Designer Extensibility (DDEX) assembly is used to hook into Analysis Services and Visual Studio. It maps from the Microsoft models to the provider models that are supplied by the SDK.

In order to check the GAC for the Simba.ADO.Net.DDEX assembly, run the following command:

gacutil.exe /l Simba.ADO.NET.DDEX

If the assembly is already installed in the GAC, then you will see a message saying the number of items is one. However, if the assembly is not installed in the GAC, then you will see a message saying the number of items is zero, and you must install the assembly manually. To install this assembly, type the following command: gacutil.exe /i "*[INSTALL\_ DIRECTORY]* \SimbaEngineSDK\10.2\DataAccessComponents\Bin\win\release\ Simba.ADO.Net.DDEX.dll"

#### <span id="page-10-0"></span>Configure the .NET Framework to Locate the Provider

- 1. Open a text editor as an administrator. For example, to open WordPad as an administrator, click Start > All Programs > Accessories and then right-click WordPad and click Run as Administrator.
- 2. In the text editor, open the machine.config files for the version of the Microsoft .NET framework that you are using.

For example:

- <sup>l</sup> C:\Windows\Microsoft.NET\Framework\v4.0.30319\Config\m achine.config
- <sup>l</sup> C:\Windows\Microsoft.NET\Framework64\v4.0.30319\Config \machine.config
- 3. Locate the <system.data><DbProviderFactories> node.
- 4. Insert the following node within the <DbProviderFactories> node: <add name="UltraLightDSII Data Provider" invariant="Simba.UltraLight.Provider" description=".NET

```
Framework Data Provider for UltraLightDSII" 
type="Simba.UltraLight.ULDotNetFactory,
Simba.UltraLight.Provider, Version=10.0.0.1000,
Culture=neutral, PublicKeyToken=85df83a0046b8966"/>
```
#### **f** Note:

Do not delete the other "name" nodes that may already be present in the file.

5. At the command prompt, run the following command: gacutil.exe /1 Simba.UltraLight.Provider

```
You will see a message similar to this:
The Global Assembly Cache contains the following
assemblies:
  Simba.UltraLight.Provider, Version=10.0.0.1000,
Culture=neutral, PublicKeyToken=85df83a0046b8966,
processorArchitecture=MSIL
```
This shows you the **invariant** name of the provider, which is Simba.UltraLight.Provider, the Version and the PublicKeyToken.

6. In both machine.config files, for the new node that you just added, adjust the Version and PublicKeyToken to match the information from the gacutil message in the previous step.

The XML node will look something like this:

```
<system.data>
  <DbProviderFactories>
    ...
<add  name="UltraLightDSII Data Provider"
invariant="Simba.UltraLight.Provider" description=".NET
Framework Data Provider for UltraLightDSII" 
            type="Simba.UltraLight.ULDotNetFactory,
Simba.UltraLight.Provider, Version=10.0.0.1000,
Culture=neutral, PublicKeyToken=85df83a0046b8966"/>
    ...
  </DbProviderFactories>
</system.data>
```
7. Save and close both files.

# <span id="page-12-0"></span>Test the Data Source

To test the provider, you can use the Simba ADO.NET Provider Test Program that is provided with the DotNetUltraLight example.

- 1. Open a Windows command prompt.
- 2. Type the following command to launch the Simba ADO.NET Provider Test Program:

```
"[INSTALLDIR]
\SimbaEngineSDK\10.2\Examples\Source\DotNetUltraLight\Bin\
win\debug\TestApp.exe" Simba.UltraLight.Provider UID=na;
PWD=na
```
The UID and PWD command line options must be specified but, because the provider does not require a user id and password, you can just type any value for them.

The test program connects to the Simba.UltraLight.Provider.

3. Enter the following test query: SELECT \* FROM person

The schema data and the results of the SQL query are displayed.

If there were no problems with the example provider you built, you are now ready to set up a development project to build your own ADO.NET provider.

# <span id="page-12-1"></span>Set up a New Project to Build Your Own ADO.NET Provider

Now that you have built the example provider, you are ready to set up a development project to build your own ADO.NET provider.

#### **A** Important:

It is very important that you create your own project directory. You might be tempted to just modify the sample project files but we strongly recommend against this. When you install a new release of the SDK, changes you make will be lost and there may be times, for debugging purposes, that you will need to see if the same error occurs using the sample provider. If you have modified the sample provider, this will not be possible.

1. In your Windows Explorer window, copy the

*[INSTALLDIR]*

\SimbaEngineSDK\10.2\Examples\Source\DotNetUltraLight directory and paste it to the same location. This will create a new directory called DotNetUltraLight - Copy. Rename the directory to something that is meaningful

to you. This will be the top-level directory for your new project and DSI implementation files. For the rest of this tutorial, when you see [YourProjectName] in the instructions, replace this with the name you choose for this directory which is also the name of your project.

- 2. Open the Source directory of your new copy and then right-click the DotNetUltraLight Provider VS2022.sln file.
- 3. Select Open with > Microsoft Visual Studio Version Selector.
- 4. In the Microsoft Visual Studio menu, click View > Solution Explorer.
- 5. Using the Solution Explorer, rename the DotNetUltraLight\_Provider\_VS2022 solution to *[YourProjectName]* Provider VS2022.
- 6. Rename the C# project UltraLight\_Provider\_VS2022 to *[YourProjectName]*\_Provider\_VS2022.
- 7. In the Microsoft Visual Studio menu, click Project and then click [YourProjectName]\_Provider\_VS2022 Properties.
- 8. In the Assembly name text box, replace Simba.UltraLight.Provider with *[YourCompanyName]*.*[YourProjectName]*.Provider.
- 9. Click File > Save All.

# <span id="page-13-0"></span>Build Your New Provider

<span id="page-13-1"></span>Click Build > Build Solution or press F7 to build the provider.

# Update the Global Assembly Cache

Each time you build the DLL, it must be installed to the Global Assembly Cache (GAC).

- 1. On the taskbar, click Start > All Programs > Microsoft Visual Studio > Visual Studio Tools.
- 2. Right-click Visual Studio Command Prompt and select Run as administrator.
- 3. Change to the directory that contains the DLL file that you just built. For example, type a command that is similar the following:

```
cd [INSTALL_
DIRECTORY]\SimbaEngineSDK\10.0\Examples\Source\
[YourProjectName]\Bin\win\debug
```
4. Type the following command to install the assembly into the GAC: gacutil.exe /i *[YourAssemblyName]*.dll

You will see the message, "Assembly successfully added to the cache" if the operation was successful.

#### **f** Note:

Each time you make changes to your provider in the upcoming days you will need to uninstall and re-install your provider from the GAC. To uninstall your assembly from the GAC before installing it again, run the following command (as administrator):  $qacutil \cdot exe /u$ <YourAssemblyName>

# <span id="page-14-0"></span>Update the machine.config File

- $\bullet$  Add a new node to the machine.config file.
- You will also want to change the name, invariant name, description, as well as the assembly name in the type field of the <add> node you are adding to machine.config.
- Take note of the invariant name you set as this is how you will tell the test app to use your provider.
- <sup>l</sup> Each time you make changes to your provider in the upcoming days you will need to uninstall and re-install your provider from the GAC but will not need to change machine.config unless instructed to.

For detailed instructions, refer to the earlier section, Configure the .NET [Framework](#page-10-0) to Locate the [Provider](#page-10-0) on page 11.

# <span id="page-14-1"></span>Test Your New Data Source

To test your new provider, use the Simba ADO.NET Provider Test Program again.

- 1. Open a Windows command prompt.
- 2. Type the following command to launch the Simba ADO.NET Provider Test Program:

#### [INSTALL

```
DIRECTORY]\SimbaEngineSDK\10.2\Examples\Source\DotNetUltraLigh
t\Bin\win\debug\TestApp.exe" <YourAssemblyInvariantName>
UID=na; PWD=na
```
The UID and PWD command line options must be specified but, because the provider does not require a user id and password, you can just type any value for them.

The test program connects to your provider.

3. Enter the following test query:

SELECT \* FROM person

The schema data and the results of the SQL query are displayed.

If there were no problems, you are now ready to customize your provider.

# <span id="page-16-0"></span>Day Two

Today's goal is to customize your provider, enable logging and establish a connection to your data store. In the DotNetUltraLight provider, the areas of the code that you need to change are marked with TODO(ADO) messages along with a short explanatory message.

#### **f** Note:

These TODO(ADO) messages are distinct from TODO(ODBC) messages that are for a different solution. For the purposes of this guide, you can disregard the TODO(ODBC) messages.

Most of the areas of the code that you need to modify are for productization. These are things like naming the provider, setting the properties that configure the provider, and naming the log files. The other areas of the code that you will modify are related to getting the data and metadata from your data store into the Simba SDK. Because the DotNetUltraLight provider already has the classes and code to do this against the example data store, all you have to do is modify the existing code to make your provider work against your own data store.

# <span id="page-16-1"></span>View the list of TODO Messages

- 1. Go to Microsoft Visual Studio.
- 2. Click Edit > Find and Replace > Find in Files.
- 3. In the Find and Replace window, in the Find what text box, type TODO(ADO).
- 4. Click Find All.

The results are displayed in the Find Results output window. The list of TODO messages is as follows:

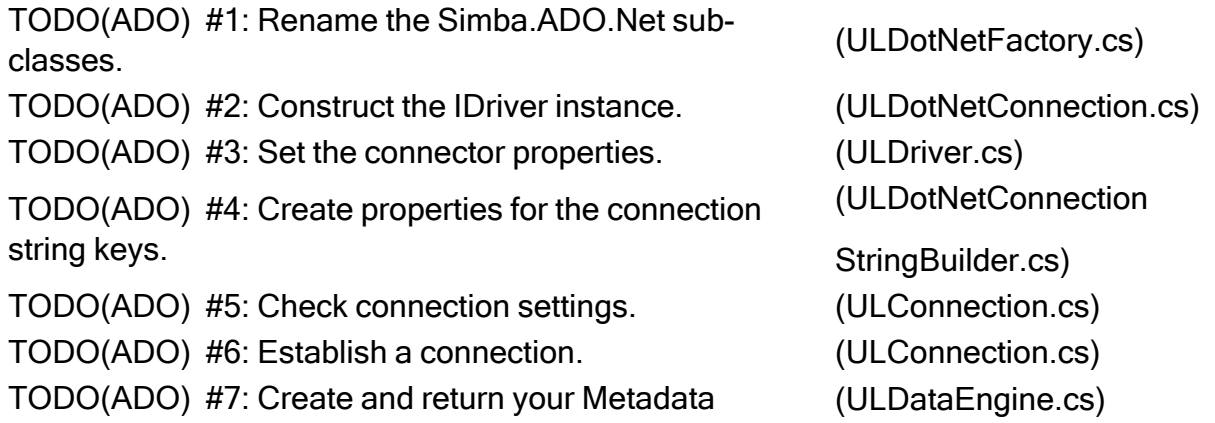

Sources.

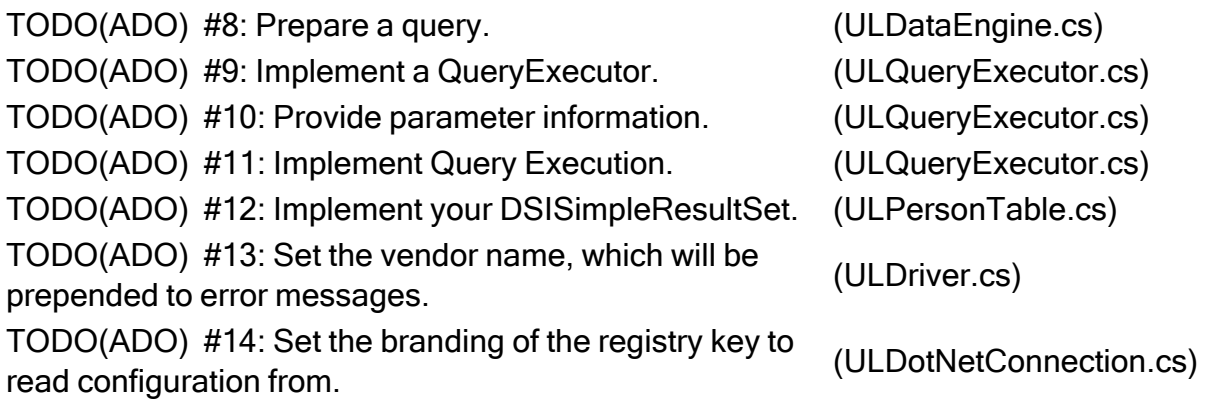

Over the next four days, you will be visiting each TODO and modifying the source code.

Today's goal is to customize your provider including application and user-facing components that identify your provider, enable logging, and establish a connection to your data store. To accomplish this you will visit TODO items 1 to 6.

# <span id="page-17-0"></span>Rename the Simba.ADO.NET Sub-classes

TODO(ADO) #1: Rename the Simba.ADO.NETsub-classes. (ULDotNetFactory.cs)

- 1. In Microsoft Visual Studio, open the file that contains the TODO #1 message.
- 2. Each of the classes in the DotNet folder of the solution explorer should be renamed for your provider. These classes are:
	- ULDotNetFactory
	- ULDotNetCommand
	- ULDotNetCommandBuilder
	- ULDotNetConnection
	- ULDotNetConnectionStringBuilder
	- ULDotNetDataAdapter
	- ULDotNetParameter
- 3. To rename them, use Visual Studio's rename refactoring utility as follows. Select the class name then from the right-click menu, select Refactor -> Rename (Ctrl + R, Ctrl + R). For each class, choose a name replacing the prefix ULDotNet with your own prefix. You should also rename their filenames to correspond to the class name.
- 4. Click Save.

# <span id="page-18-0"></span>Construct the IDriver Instance

TODO(ADO) #2: Construct the IDriver instance. (ULDotNetConnection.cs)

The CreateDSIDriverInstance method is the main entry point for Simba.ADO.NET to initialize your provider. This method is called once as soon as an application first tries to connect to your provider. There is nothing to change here right now, although you may want to add processing at this point for a commercial provider.

# <span id="page-18-1"></span>Set the Properties

TODO(ADO) #3: Set the connector properties. (ULDriver.cs)

- 1. Double click the TODO message to jump to the relevant section of code.
- 2. Change the DSI\_DRIVER\_DRIVER\_NAME setting. Set this to the name of your provider.

#### **f** Note:

You may want to revisit this section when fully productizing your provider.

# <span id="page-18-2"></span>Create Properties for the Connection String Keys

TODO(ADO) #4: Create properties for the connection string (ULDotNetConnection keys. StringBuilder.cs)

The connection string builder class is used by some applications to prompt the user for connection options before attempting to connect. Here you will rename or replace the existing properties UserName, Password, and Language with your own properties that may be used for connections. Take note of how each of the existing properties are implemented by storing and retrieving the value from the base class map accessor: this[KeyString].

# <span id="page-18-3"></span>Check the Connection Settings

TODO(ADO) #5: Check connection settings. (ULConnection.cs)

Given a connection string from the ADO.NET application, the Simba.ADO.NET layer will parse the connection string into key-value pairs before calling  $ULConnection's$ UpdateConnectionSettings() method to validate its contents. This method should validate that the entries within the requestSettings are sufficient to create a

connection. If not, you can ask for additional information from the application by specifying the additional settings in the return value.

Should any of the values received be invalid, you should throw an exception. Note however that you should only be checking that the values be in the correct form or within certain allowable ranges. Do not attempt to communicate with the data store yet to validate keys such as username and password. For your convenience, you can also use the utility functions supplied: VerifyRequiredSetting() and VerifyOptionalSetting(). If there are no further entries required, simply leave the returned dictionary empty.

# <span id="page-19-0"></span>Establish a Connection

TODO(ADO) #6: Establish a connection. (ULConnection.cs)

Once ULConnection's UpdateConnectionSettings() returns a dictionary without any required settings (if there are only optional settings, a connection can still occur), the Simba.ADO.NET layer will call ULConnection's Connect() passing in all the connection settings received from the application. This is where you should authenticate the user against your data store using the information provided within the connectionSettings parameter.

Should authentication fail, the application should throw an exception. You can also use the utility functions supplied: GetRequiredSetting() and GetOptionalSetting  $()$ .

You have now authenticated the user against your data store.

# <span id="page-20-0"></span>Day Three

Today's goal is to return the data used to return schema information to the ADO.NET application. The majority of all ADO.NET applications require the following schema names:

- DataTypes
- $\cdot$  Tables
- Columns

# <span id="page-20-1"></span>Create and Return Metadata Sources

TODO(ADO) #7: Create and return your Metadata Sources. (ULDataEngine.cs)

ULDataEngine's MakeNewMetadataSource() is responsible for creating the sources to be used to return data to the ADO.NET application for the various schemas. Schemas are mapped to a unique MetadataSourceId, which is then mapped to an underlying IMetadataSource that you will implement and return. Each IMetadataSource instance is responsible for the following:

- Creating a data structure that holds the data relevant for your data store: **Constructor**
- Navigating the structure on a row-by-row basis: MoveToNextRow()
- Retrieving data: GetMetadata() (See the section, Set the [Branding](#page-25-2) on page 26, for a brief overview of data retrieval).

#### Handle MetadataSourceID.TypeInfo

The DataTypes schema is handled as follows:

- 1. When called with TypeInfo, ULDataEngine's MakeNewMetadataSource() will return an instance of ULTypeInfoMetadataSource.
- 2. The example provider exposes support for all data types although its one table only contains the following types:
	- SQL WVARCHAR
	- SQL INTEGER
	- SQL NUMERIC
- 3. For your provider, you may need to change the types returned and the parameters for the types in ULTypeInfoMetadataSource's InitializeDataTypes().

# <span id="page-21-0"></span>Day Four

Today's goal is to enable data retrieval from within the provider. We will cover the process of opening a table defined within your data store, retrieving the column information for the table, and finally retrieving data.

We will cover the process of preparing a query, executing the prepared query, retrieving the query result, retrieving the column information for the query result, and finally retrieving data.

# <span id="page-21-1"></span>Prepare a Query

TODO(ADO) #8: Prepare a query. (ULDataEngine.cs)

ULDataEngine's Prepare() is the entry point where the Simba SDK requests queries to be prepared. You must modify this method to perform the following:

- Send a request to your data store to prepare the query.
- Handle the response from your data store.
- Create an instance of your IQueryExecutor implementation containing whatever information is necessary to execute the query.

<span id="page-21-2"></span>If the query can be prepared, a new instance of your IQueryExecutor will be returned.

#### Execute a Prepared Query

After a query has been prepared, a query is executed.

TODO(ADO) #9: Implement a QueryExecutor. (ULQueryExecutor.cs)

You will need to modify the constructor of ULQueryExecutor to receive information from query preparation to be used for query execution. In the constructor, you must also update the Results property to be a list of IResult of the correct IResultSet or IRowCountResult types. These results should not contain actual data yet but may be used to retrieve column metadata before the query is executed.

#### <span id="page-21-3"></span>Provide Parameter Information

TODO(ADO) #10: Provide parameter information. (ULQueryExecutor.cs)

If your data store is capable of handling query parameters, you will need to fill the ParameterMetadata list with relevant parameter metadata for the query. If the query contains no parameters, an empty list should be created.

[www.insightsoftware.com](http://www.insightsoftware.com/)

# <span id="page-22-0"></span>Implement Query Execution

TODO(ADO) #11: Implement Query Execution. (ULQueryExecutor.cs)

ULQueryExecutor's Execute() is the entry point where the Simba SDK requests queries to be executed. You must modify this method to perform the following:

- Serialize all input parameters (if any) in a form that can be consumed by the data store.
- Send a request to your data store to execute the query.
- Retrieve all output parameters (if any) from the data store.
- Prepare to retrieve query results from the data store.

# <span id="page-22-1"></span>Retrieve the Query Results

After a query has been executed, the query results are returned in an implementation of the IResultSet interface. The DSISimpleResultSet class provides a partial implementation of the interface to simplify the task of implementing a basic forwardonly, read-only result set.

TODO(ADO) #12: Implement your DSISimpleResultSet. (ULPersonTable.cs)

ULPersonTable implements a simple in-memory table. In general, your "table" class can represent the results of a query that may involve more than a single table but for simplicity, this tutorial assumes a query involving a single table.

The next sections describe the changes you must make to ULPersonTable for it to work with your data store.

#### Return the columns defined for your table

#### • InitializeColumns()

This method must be modified so that, for each column defined in the query, you define the ColumnMetadata in terms of SQL types.

Here is an example of pseudo code for the new method:

Get all the column information from your data store for the table

For Each Defined Column

```
{
  // Set the argument of the following method call to the
SQL Type that
  // maps to the data store type of the column.
  TypeMetadata typeMetadata =
    TypeMetadata.CreateTypeMetadata(SqlType.VarChar);
  // Depending on SQL type, set different properties:
  if (character type)
  {
    typeMetadata.IntervalPrecision = m_settings.m_
maxColumnSize;
  }
  else if (exact numeric type)
  {
   typeMetadata.Scale = scale;
  }
  // Create the column metadata.
  DSIColumn columnMetadata = new DSIColumn(typeMetadata);
  columnMetadata.Catalog = m_catalogName;
  columnMetadata.Schema = m_schemaName;
  columnMetadata.TableName = m_tableName;
  columnMetadata.Name = "column name";
  columnMetadata.Label = "localized column name";
  columnMetadata.IsNullable = Nullability.Nullable;
  if ( character type )
  {
   columnMetadata.Size = m settings.m maxColumnSize;
  }
  // Add the column metadata to the list of column
metadata.
  m columns.add(columnMetadata);
}
```
#### Data Retrieval

- MoveToNextRow()
- GetData()

These methods are responsible for navigating a data structure containing information about one table in your data store, and retrieving data from that table.

It is best to implement a class that provides a streaming interface for the data in the table within your data store. It should also provide the ability to navigate forward from one table row to the next. The class should be able to navigate across columns within the row and to read the data associated with the current row and column combination.

In the DotNetUltraLight Provider, ULPersonTable stores its data in an in-memory list of a class specific to describing rows of this table. Each member variable in the RowData object represents a column of data. The GetData method takes a column index and uses it to determine from which member variable of the current row/object to retrieve data. See Set the [Branding](#page-25-2) on page 26, for a brief overview of data retrieval.

#### • DoCloseCursor()

This is a callback method called by the Simba SDK to indicate that data retrieval has completed and that you may now perform any tasks related to closing any associated result set in your data store.

You can now execute queries and retrieve data from your data store. You should be able to use the sample ADO.NET application to execute queries and to see the results returned from your data store.

# <span id="page-25-0"></span>Day Five

<span id="page-25-1"></span>Today's goal is to start productizing your provider.

#### Set the Vendor Name

TODO(ADO) #13: Set the vendor name, which will be prepended to error messages. (ULDriver.cs)

Most error messages generated within the Simba.ADO.NET and Simba.DotNetDSI components will have a vendor name or brand prepended to help identify the source of the error. Here you should uncomment the VendorName property and change the string it returns to be one to identify your brand or provider.

#### <span id="page-25-2"></span>Set the Branding

TODO(ADO) #14: Set the branding of the registry key to read configuration from.<br>read configuration from.

Change the string here to return the key name indicating where to read configuration values from in the registry. The default value of @"Simba\DotNetUltraLight" causes the config values to be read from Software\Simba\DotNetUltraLight\Driver. (Note that 32-bit applications on 64-bit platforms will read from Software\Wow6432Node\Simba\DotNetUltraLight\Driver.)

Finally, rename any remaining namespaces, files, and classes that contain the name UltraLight or abbreviation UL.

You are now done with all of the TODO's in the project. You have created your own, custom ADO.NET provider using the Simba SDK by modifying and customizing the DotNetUltraLight sample provider.

# <span id="page-26-0"></span>Appendix A: Data Retrieval

In the Data Store Interface (DSI), the following two methods actually perform the task of retrieving data from your data store:

- 1. Each IMetadataSource implementation of GetMetadata()
- 2. ULPersonTable's GetData()

Both methods will provide a way to uniquely identify a column within the current row. For IMetadataSource, the Simba SDK will pass in a unique column tag (see MetadataSourceColumnTag). For ULPersonTable, Simba SDK will pass in the column index starting at 0.

In addition, both methods accept the following three parameters:

1. out data

TheObject into which you must set your cell's value. The data you set must be represented as the Object or primitive data type that corresponds to the data type you set in the column metadata. For example, if a column is a SqlType. Integer, you must use a System. Int32. For a full list of the types used, see the documentation for Simba. DotNetDSI. DataEngine. SqlType. If your data is not stored as the appropriate type, you will need to write code to convert from your native format.

2. offset

Some data types can be retrieved in parts. This value specifies where in the current column the value should be copied from. The value is usually 0.

3. maxSize

The maximum size (in bytes) that can be copied into the type. For character or binary data, copying data over this amount can result in a data truncation warning, or worse, a heap-violation.

# <span id="page-27-0"></span>Contact Us

For more information or help using this product, please contact our Technical Support staff. We welcome your questions, comments, and feature requests.

Simba Technologies Inc.

938 West 8th Avenue

Vancouver, BC Canada

V5Z 1E5

www.simba.com

Telephone +1 (604) 633-0008 sales: extension 2, support: extension 3

Fax +1 (604) 633-0004

Information and product sales: solutions@simba.com

Technical support: support@simba.com

Follow us on Twitter:

@simbatech

# <span id="page-28-0"></span>Third-Party Trademarks

Simba, the Simba logo, Simba SDK, and Simba Technologies are registered trademarks of Simba Technologies Inc. in Canada, United States and/or other countries. All other trademarks and/or servicemarks are the property of their respective owners.

Kerberos is a trademark of the Massachusetts Institute of Technology (MIT).

Linux is the registered trademark of Linus Torvalds in Canada, United States and/or other countries.

Mac and macOS are trademarks or registered trademarks of Apple, Inc. or its subsidiaries in Canada, United States and/or other countries.

Microsoft SQL Server, SQL Server, Microsoft, MSDN, Windows, Windows Azure, Windows Server, Windows Vista, and the Windows start button are trademarks or registered trademarks of Microsoft Corporation or its subsidiaries in Canada, United States and/or other countries.

Red Hat, Red Hat Enterprise Linux, and CentOS are trademarks or registered trademarks of Red Hat, Inc. or its subsidiaries in Canada, United States and/or other countries.

Solaris is a registered trademark of Oracle and/or its affiliates. Other names may be trademarks of their respective owners.

SUSE is a trademark or registered trademark of SUSE LLC or its subsidiaries in Canada, United States and/or other countries.

Ubuntu is a trademark or registered trademark of Canonical Ltd. or its subsidiaries in Canada, United States and/or other countries.

All other trademarks are trademarks of their respective owners.

#### ICU License - ICU 1.8.1 and later

COPYRIGHT AND PERMISSION NOTICE

Copyright (c) 1995-2014 International Business Machines Corporation and others

All rights reserved.

Permission is hereby granted, free of charge, to any person obtaining a copy of this software and associated documentation files (the "Software"), to deal in the Software without restriction, including without limitation the rights to use, copy, modify, merge, publish, distribute, and/or sell copies of the Software, and to permit persons to whom

the Software is furnished to do so, provided that the above copyright notice(s) and this permission notice appear in all copies of the Software and that both the above copyright notice(s) and this permission notice appear in supporting documentation.

THE SOFTWARE IS PROVIDED "AS IS", WITHOUT WARRANTY OF ANY KIND, EXPRESS OR IMPLIED, INCLUDING BUT NOT LIMITED TO THE WARRANTIES OF MERCHANTABILITY, FITNESS FOR A PARTICULAR PURPOSE AND NONINFRINGEMENT OF THIRD PARTY RIGHTS. IN NO EVENT SHALL THE COPYRIGHT HOLDER OR HOLDERS INCLUDED IN THIS NOTICE BE LIABLE FOR ANY CLAIM, OR ANY SPECIAL INDIRECT OR CONSEQUENTIAL DAMAGES, OR ANY DAMAGES WHATSOEVER RESULTING FROM LOSS OF USE, DATA OR PROFITS, WHETHER IN AN ACTION OF CONTRACT, NEGLIGENCE OR OTHER TORTIOUS ACTION, ARISING OUT OF OR IN CONNECTION WITH THE USE OR PERFORMANCE OF THIS SOFTWARE.

Except as contained in this notice, the name of a copyright holder shall not be used in advertising or otherwise to promote the sale, use or other dealings in this Software without prior written authorization of the copyright holder.

All trademarks and registered trademarks mentioned herein are the property of their respective owners.

#### **OpenSSL**

Copyright (c) 1998-2011 The OpenSSL Project. All rights reserved.

Redistribution and use in source and binary forms, with or without modification, are permitted provided that the following conditions are met:

Redistributions of source code must retain the above copyright notice, this list of conditions and the following disclaimer.

Redistributions in binary form must reproduce the above copyright notice, this list of conditions and the following disclaimer in the documentation and/or other materials provided with the distribution.

All advertising materials mentioning features or use of this software must display the following acknowledgment:

"This product includes software developed by the OpenSSL Project for use in the OpenSSL Toolkit. ([http://www.openssl.org/\)](http://www.openssl.org/)"

The names "OpenSSL Toolkit" and "OpenSSL Project" must not be used to endorse or promote products derived from this software without prior written permission. For written permission, please contact openssl-core@openssl.org.

Products derived from this software may not be called "OpenSSL" nor may "OpenSSL" appear in their names without prior written permission of the OpenSSL Project.

Redistributions of any form whatsoever must retain the following acknowledgment:

"This product includes software developed by the OpenSSL Project for use in the OpenSSL Toolkit [\(http://www.openssl.org/](http://www.openssl.org/))"

THIS SOFTWARE IS PROVIDED BY THE OpenSSL PROJECT "AS IS" AND ANY EXPRESSED OR IMPLIED WARRANTIES, INCLUDING, BUT NOT LIMITED TO, THE IMPLIED WARRANTIES OF MERCHANTABILITY AND FITNESS FOR A PARTICULAR PURPOSE ARE DISCLAIMED. IN NO EVENT SHALL THE OpenSSL PROJECT OR ITS CONTRIBUTORS BE LIABLE FOR ANY DIRECT, INDIRECT, INCIDENTAL, SPECIAL, EXEMPLARY, OR CONSEQUENTIAL DAMAGES (INCLUDING, BUT NOT LIMITED TO, PROCUREMENT OF SUBSTITUTE GOODS OR SERVICES; LOSS OF USE, DATA, OR PROFITS; OR BUSINESS INTERRUPTION) HOWEVER CAUSED AND ON ANY THEORY OF LIABILITY, WHETHER IN CONTRACT, STRICT LIABILITY, OR TORT (INCLUDING NEGLIGENCE OR OTHERWISE) ARISING IN ANY WAY OUT OF THE USE OF THIS SOFTWARE, EVEN IF ADVISED OF THE POSSIBILITY OF SUCH DAMAGE.

This product includes cryptographic software written by Eric Young (eay@cryptsoft.com). This product includes software written by Tim Hudson (tjh@cryptsoft.com).

#### Original SSLeay License

Copyright (C) 1995-1998 Eric Young (eay@cryptsoft.com)

All rights reserved.

This package is an SSL implementation written by Eric Young (eay@cryptsoft.com). The implementation was written so as to conform with Netscapes SSL.

This library is free for commercial and non-commercial use as long as the following conditions are aheared to. The following conditions apply to all code found in this distribution, be it the RC4, RSA, lhash, DES, etc., code; not just the SSL code. The SSL documentation included with this distribution is covered by the same copyright terms except that the holder is Tim Hudson (tjh@cryptsoft.com).

Copyright remains Eric Young's, and as such any Copyright notices in the code are not to be removed. If this package is used in a product, Eric Young should be given attribution as the author of the parts of the library used. This can be in the form of a textual message at program startup or in documentation (online or textual) provided with the package.

Redistribution and use in source and binary forms, with or without modification, are permitted provided that the following conditions are met:

- 1. Redistributions of source code must retain the copyright notice, this list of conditions and the following disclaimer.
- 2. Redistributions in binary form must reproduce the above copyright notice, this list of conditions and the following disclaimer in the documentation and/or other materials provided with the distribution.
- 3. All advertising materials mentioning features or use of this software must display the following acknowledgement:
- 4. "This product includes cryptographic software written by Eric Young (eay@cryptsoft.com)"
- 5. The word 'cryptographic' can be left out if the rouines from the library being used are not cryptographic related :-).
- 6. If you include any Windows specific code (or a derivative thereof) from the apps directory (application code) you must include an acknowledgement:
- 7. "This product includes software written by Tim Hudson (tjh@cryptsoft.com)"

THIS SOFTWARE IS PROVIDED BY ERIC YOUNG ``AS IS'' AND ANY EXPRESS OR IMPLIED WARRANTIES, INCLUDING, BUT NOT LIMITED TO, THE IMPLIED WARRANTIES OF MERCHANTABILITY AND FITNESS FOR A PARTICULAR PURPOSE ARE DISCLAIMED. IN NO EVENT SHALL THE AUTHOR OR CONTRIBUTORS BE LIABLE FOR ANY DIRECT, INDIRECT, INCIDENTAL, SPECIAL, EXEMPLARY, OR CONSEQUENTIAL DAMAGES (INCLUDING, BUT NOT LIMITED TO, PROCUREMENT OF SUBSTITUTE GOODS OR SERVICES; LOSS OF USE, DATA, OR PROFITS; OR BUSINESS INTERRUPTION) HOWEVER CAUSED AND ON ANY THEORY OF LIABILITY, WHETHER IN CONTRACT, STRICT LIABILITY, OR TORT (INCLUDING NEGLIGENCE OR OTHERWISE) ARISING IN ANY WAY OUT OF THE USE OF THIS SOFTWARE, EVEN IF ADVISED OF THE POSSIBILITY OF SUCH DAMAGE.

The licence and distribution terms for any publically available version or derivative of this code cannot be changed. i.e. this code cannot simply be copied and put under another distribution licence [including the GNU Public Licence.]

#### Expat

Copyright (c) 1998, 1999, 2000 Thai Open Source Software Center Ltd

Permission is hereby granted, free of charge, to any person obtaining a copy of this software and associated documentation files (the "Software"), to deal in the Software without restriction, including without limitation the rights to use, copy, modify, merge, publish, distribute, sublicense, and/or sell copies of the Software, and to permit

persons to whom the Software is furnished to do so, subject to the following conditions:

The above copyright notice and this permission notice shall be included in all copies or substantial portions of the Software.

THE SOFTWARE IS PROVIDED "AS IS", WITHOUT WARRANTY OF ANY KIND, EXPRESS OR IMPLIED, INCLUDING BUT NOT LIMITED TO THE WARRANTIES OF MERCHANTABILITY, FITNESS FOR A PARTICULAR PURPOSE AND NOINFRINGEMENT. IN NO EVENT SHALL THE AUTHORS OR COPYRIGHT HOLDERS BE LIABLE FOR ANY CLAIM, DAMAGES OR OTHER LIABILITY, WHETHER IN AN ACTION OF CONTRACT, TORT OR OTHERWISE, ARISING FROM, OUT OF OR IN CONNECTION WITH THE SOFTWARE OR THE USE OR OTHER DEALINGS IN THE SOFTWARE.

#### Stringencoders License

Copyright 2005, 2006, 2007

Nick Galbreath -- nickg [at] modp [dot] com

All rights reserved.

Redistribution and use in source and binary forms, with or without modification, are permitted provided that the following conditions are met:

Redistributions of source code must retain the above copyright notice, this list of conditions and the following disclaimer.

Redistributions in binary form must reproduce the above copyright notice, this list of conditions and the following disclaimer in the documentation and/or other materials provided with the distribution.

Neither the name of the modp.com nor the names of its contributors may be used to endorse or promote products derived from this software without specific prior written permission.

THIS SOFTWARE IS PROVIDED BY THE COPYRIGHT HOLDERS AND CONTRIBUTORS "AS IS" AND ANY EXPRESS OR IMPLIED WARRANTIES, INCLUDING, BUT NOT LIMITED TO, THE IMPLIED WARRANTIES OF MERCHANTABILITY AND FITNESS FOR A PARTICULAR PURPOSE ARE DISCLAIMED. IN NO EVENT SHALL THE COPYRIGHT OWNER OR CONTRIBUTORS BE LIABLE FOR ANY DIRECT, INDIRECT, INCIDENTAL, SPECIAL, EXEMPLARY, OR CONSEQUENTIAL DAMAGES (INCLUDING, BUT NOT LIMITED TO, PROCUREMENT OF SUBSTITUTE GOODS OR SERVICES; LOSS OF USE, DATA, OR PROFITS; OR BUSINESS INTERRUPTION) HOWEVER CAUSED AND ON ANY THEORY OF LIABILITY, WHETHER IN CONTRACT, STRICT

LIABILITY, OR TORT (INCLUDING NEGLIGENCE OR OTHERWISE) ARISING IN ANY WAY OUT OF THE USE OF THIS SOFTWARE, EVEN IF ADVISED OF THE POSSIBILITY OF SUCH DAMAGE.

This is the standard "new" BSD license:

<http://www.opensource.org/licenses/bsd-license.php>

#### dtoa

The author of this software is David M. Gay.

Copyright (c) 1991, 2000, 2001 by Lucent Technologies.

Permission to use, copy, modify, and distribute this software for any purpose without fee is hereby granted, provided that this entire notice is included in all copies of any software which is or includes a copy or modification of this software and in all copies of the supporting documentation for such software.

THIS SOFTWARE IS BEING PROVIDED "AS IS", WITHOUT ANY EXPRESS OR IMPLIED WARRANTY. IN PARTICULAR, NEITHER THE AUTHOR NOR LUCENT MAKES ANY REPRESENTATION OR WARRANTY OF ANY KIND CONCERNING THE MERCHANTABILITY OF THIS SOFTWARE OR ITS FITNESS FOR ANY PARTICULAR PURPOSE.